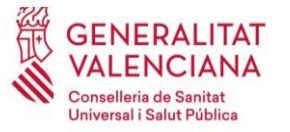

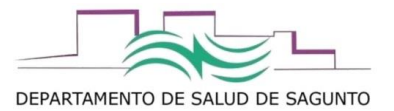

# **Funcionamiento de MDIS – MANUAL BÁSICO**

El módulo de SIA MDIS atiende a sus siglas del acrónimo: **M**ódulo de **DIS**pensación. Se llama así ya que se diseñó inicialmente para su utilización desde las Unidades de Farmacia de Pacientes Externos de los Servicios de Farmacia Hospitalarios, desde donde dispensan fármacos de uso Hospitalario; pero hoy en día se ha adaptado y ampliado su uso también para el registro de la administración y/o dispensación desde centros de salud, residencias, etc, de fármacos concretos incluídos en programas especiales de suministro, dispensación y administración (metotrexato, antipsicóticos parenterales), así como para otro tipo de productos sanitarios incluídos en la prestación específica de la norma valenciana (lancetas y agujas de insulina, sensores flash de monitorización de glucosa, apósitos para curas, etc. )

En este manual veremos las posibles rutas de acceso y registro de las administraciones/dispensaciones desde los centros de salud y/o residencias que dispongan de autorización de acceso y registro en SIA. Hablaremos a partir de ahora de dispensación, entendiendo este término como el acto del registro de la administración y/o dispensación de un medicamento o producto sanitario contemplado en la normativa.

## **¿Por qué registrar las dispensaciones?**

Los motivos de porqué hay que registrarlo son varios:

- Cualquier profesional que acceda a la Historia Clínica de Abucasis podrá ver qué día se le dispensó ese medicamento o producto sanitario. Esto es muy relevante cara a evaluar la adherencia de los tratamientos farmacológicos, utilizando como medida subrogada de ello las dispensaciones.
- Todo gasto que se efectúa con dinero público debe estar justificado para qué, quién, cómo y cuándo se ha efectuado. El registro en MDIS imputa esos costes directos dentro de la "bolsa" que cada paciente consume, afinando más los costes reales de las diferentes patologías atendidas por cada paciente.
- El registro en MDIS pone en valor y permite contabilizar la actividad real que se ejecuta desde los diferentes centros sanitarios. ( si no consta, no se sabe qué se hace ni cuánto se hace)
- El registro en MDIS es una valiosa fuente de información para poder planificar y gestionar pedidos, agilizando la logística de la compra, distribución y dispensación de los mismos.

## **¿Desde dónde hay que registrar las dispensaciones?**

Se puede hacer desde dentro de la propia historia clínica del paciente, o desde el módulo de MDIS. Veremos primero el módulo de MDIS (esto en un futuro desaparecerá).

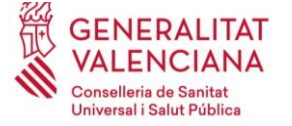

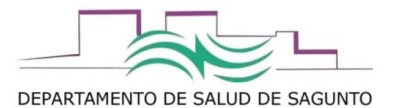

# Registro desde el módulo de MDIS

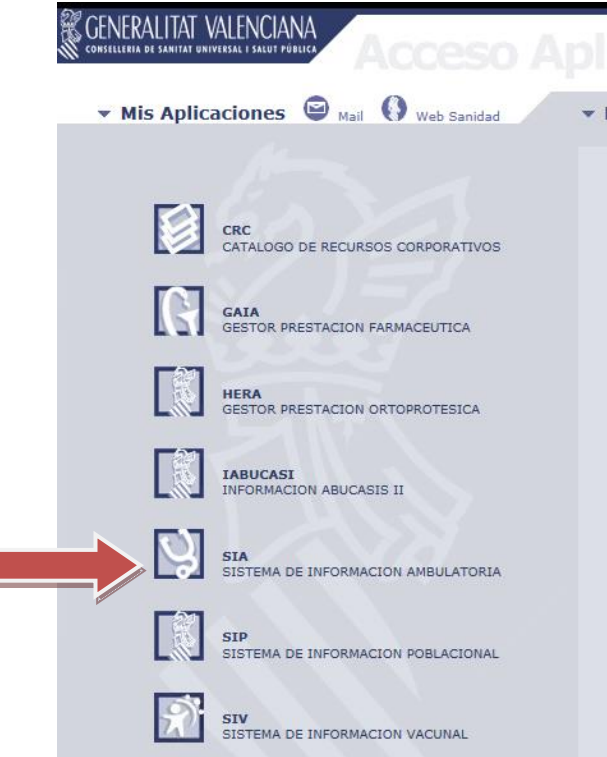

#### Accedemos a SIA.

Pinchas sobre la Carpeta desde listas de trabajo- Otras aplicaciones- farmacia/GAIA- Utilidades de prescripción

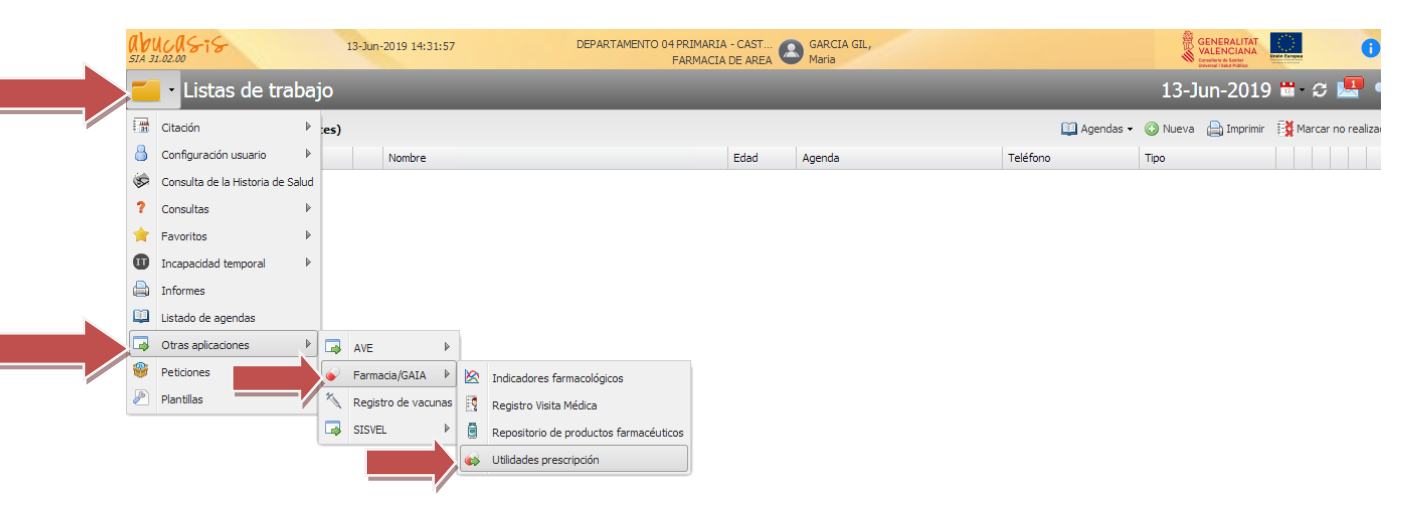

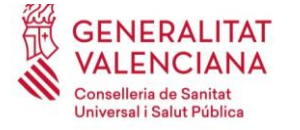

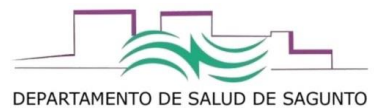

#### Seleccionamos "dispensación"

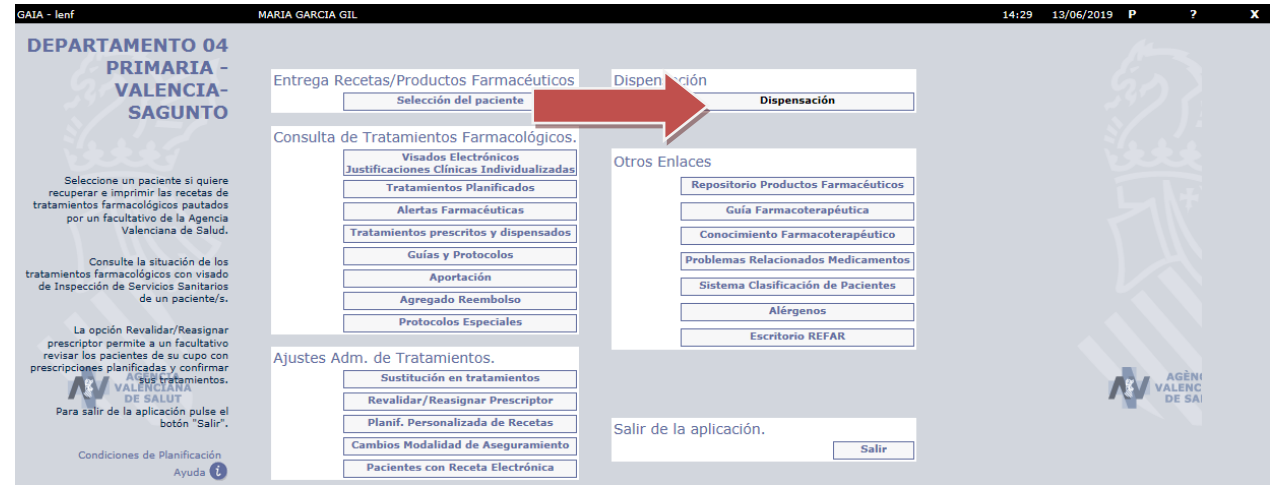

#### Por defecto se abre la pantalla para grabar un registro en MDIS por paciente

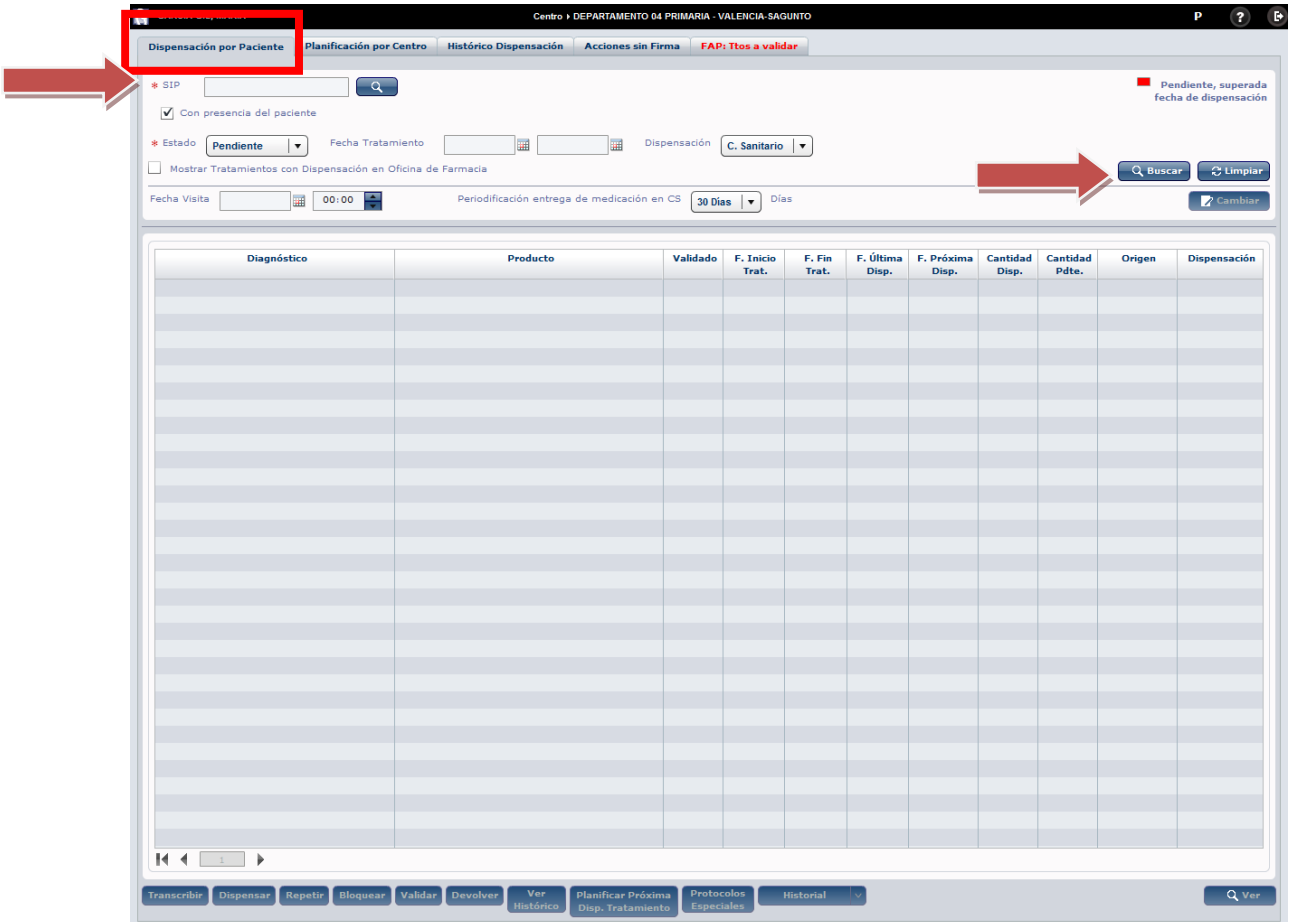

Introducimos el SIP (si no lo sabes puedes buscarlos con la lupa por nombre y apellidos, DNI, etc), y le damos a "buscar".

Aparecerán las líneas de tratamientos que tiene prescritas y que son susceptibles de "dispensarse" en el centro.

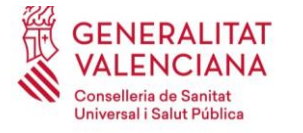

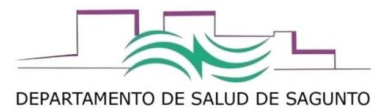

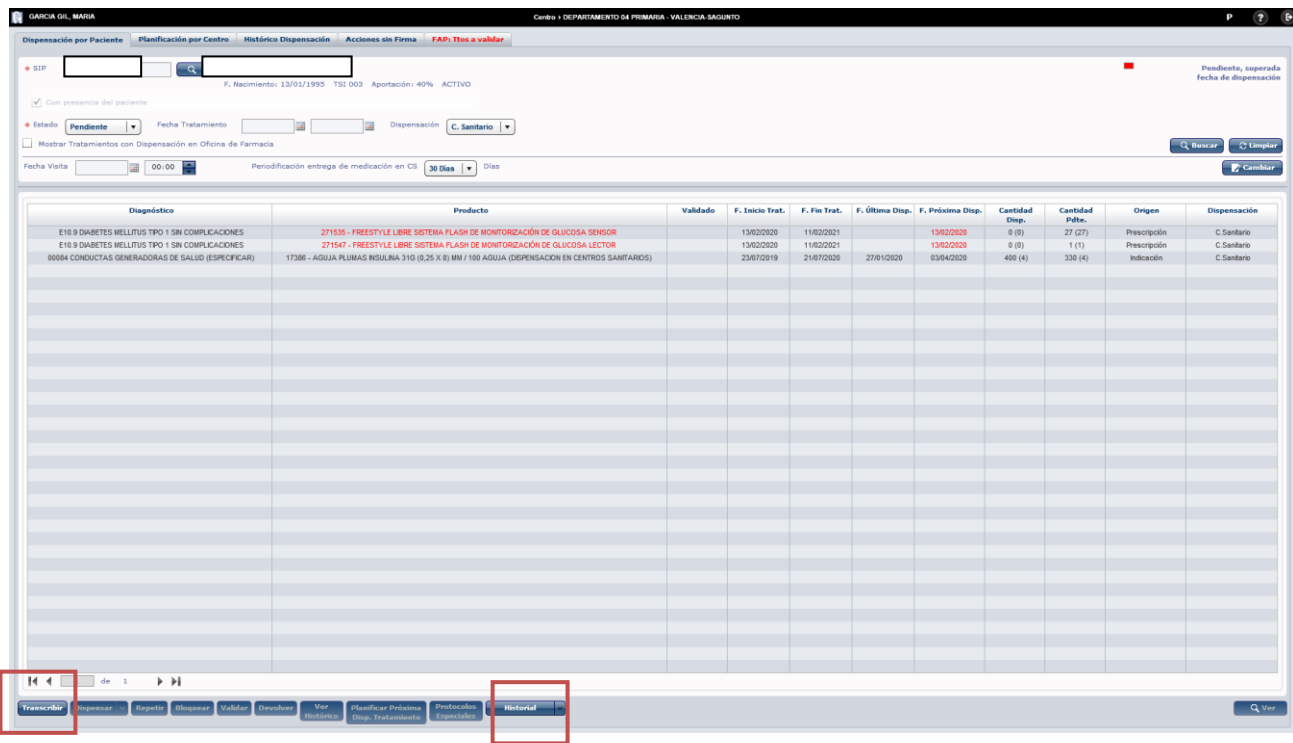

Inicialmente vemos que podremos transcribir o consultar el historial. La opción transcribir la utilizaríamos para "transcribir" una prescripción médica a MDIS. Esta opción no la utilizaremos nosotros a priori.

Desde historial, podemos consultar (de momento en esta versión), el historial farmacoterapéutico :

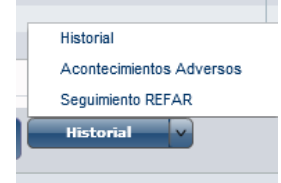

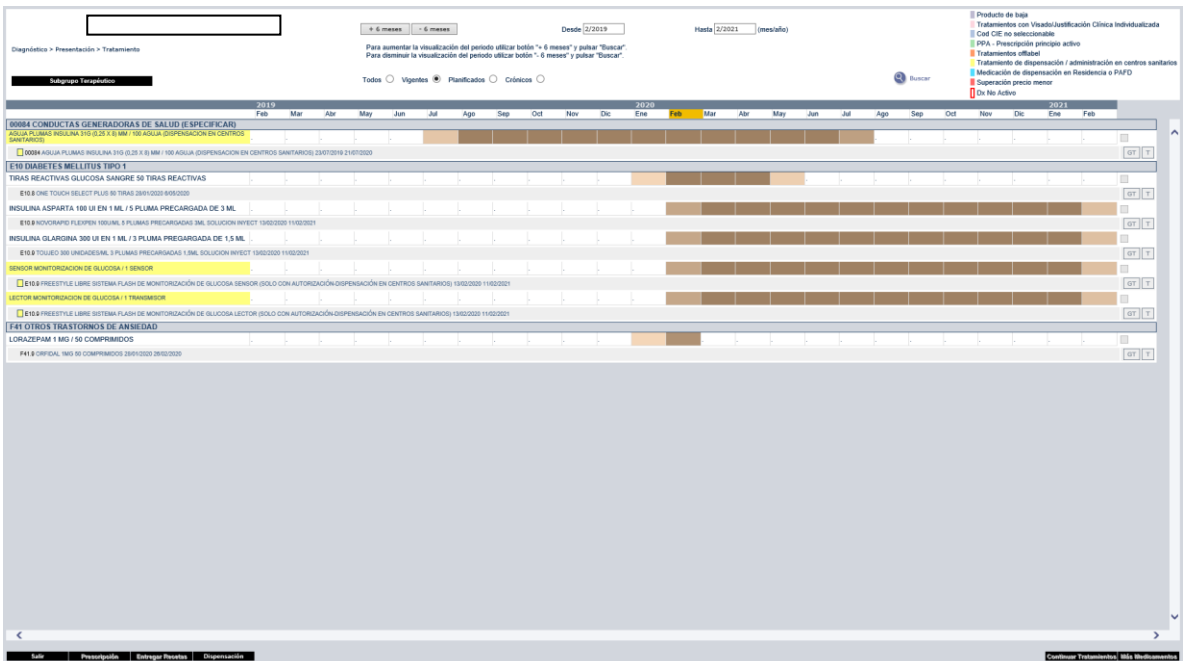

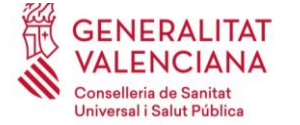

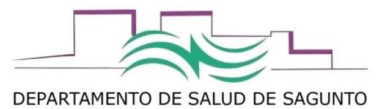

Para registrar una dispensación:

1- Seleccionamos la línea de prescripción con el producto o medicamento a dispensar

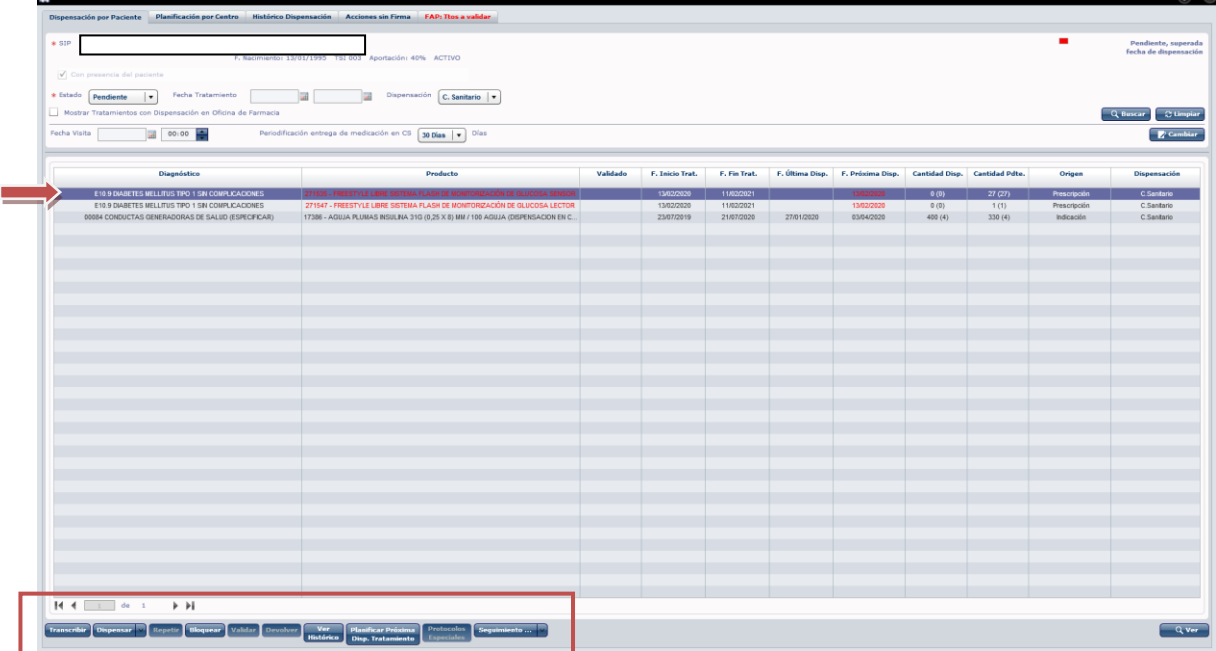

Veremos que se activan los botones de **dispensar, bloquear, ver histórico y planificar próxima dispensación del tratamiento.**

#### **Bloquear:**

Para bloquear una dispensación si se ve un error grave en la prescripción que podría inducir a un error de medicación o reacción adversa grave (por ejemplo metotrexato pautado diario en lugar de semanal). En principio, cualquier error de prescripción grave se comunicará al servicio de Farmacia de Área de Salud [\(dpsagunto\\_ap\\_farmacia@gva.es;](mailto:dpsagunto_ap_farmacia@gva.es) extensión 339319) el cual será el encargado de ponerse en contacto con el prescriptor para subsanar el error. El acto de bloquear un tratamiento colleva su INTERRUPCIÓN.

#### **Ver Histórico:**

Veremos el histórico de dispensaciones de ese medicamento/producto en ese paciente. Cada línea corresponde con un registro de dispensación. Si se clica sobre una de ellas, se puede ver el detalle.

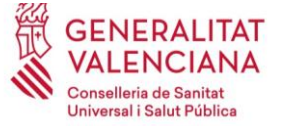

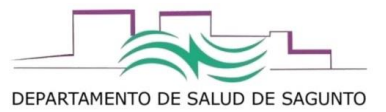

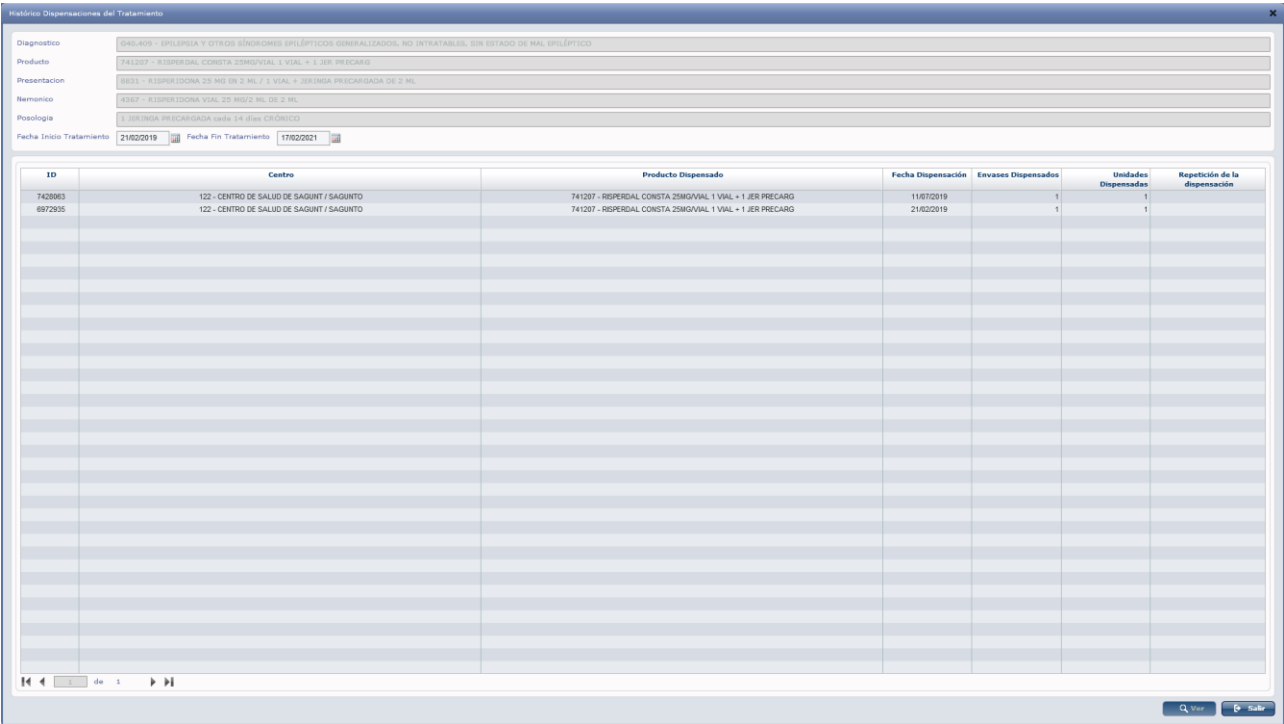

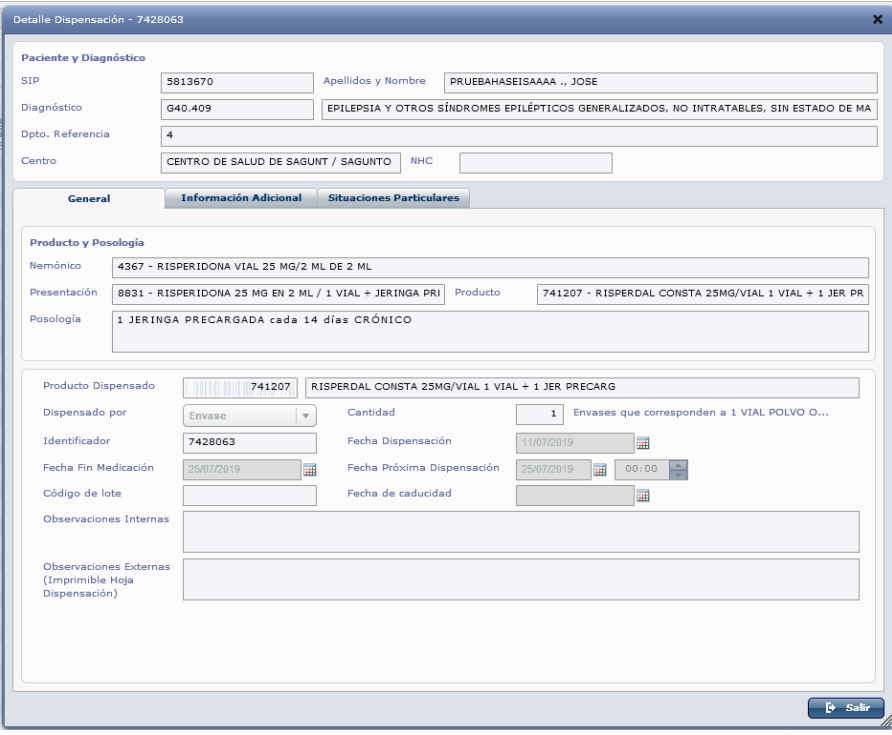

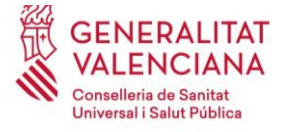

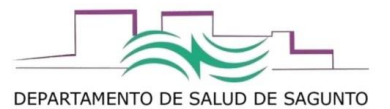

#### **Planificar próxima dispensación prevista:**

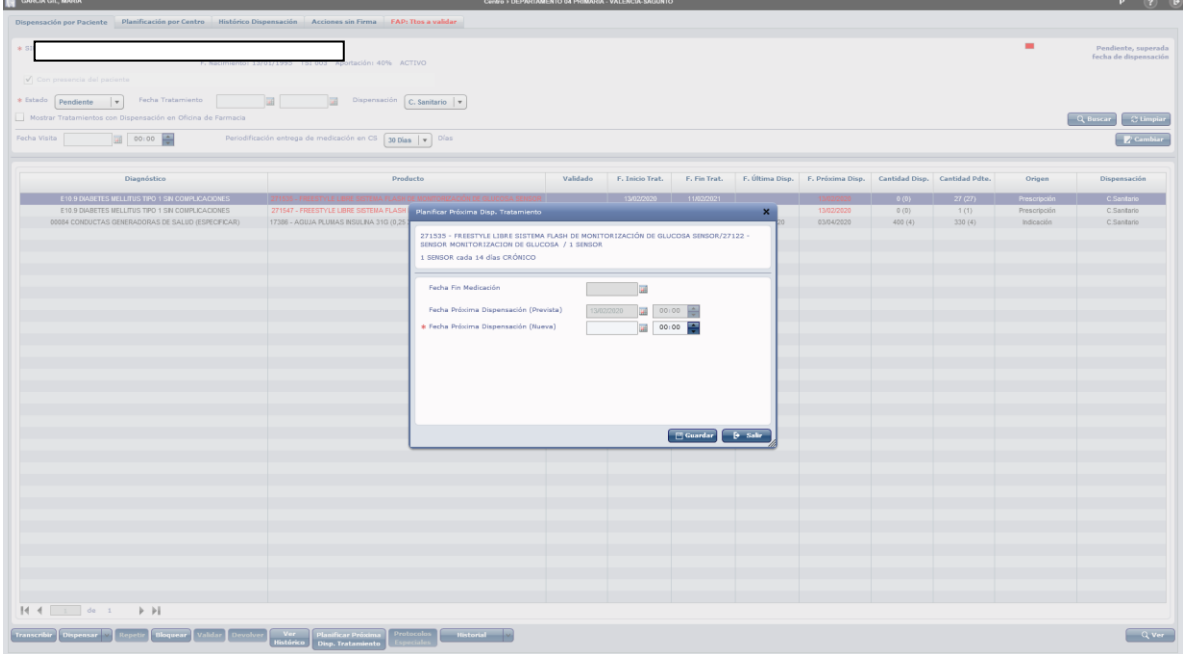

#### **Dispensar:**

En botón de dispensar ofrece: Dispensar, y ajustar dispensación. Seleccionaríamos dispensar.

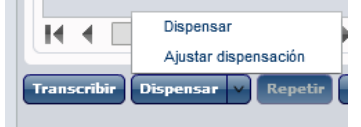

No usar ajustar dispensación que no va bien y lo van a quitar. Se abrirá la siguiente pantalla:

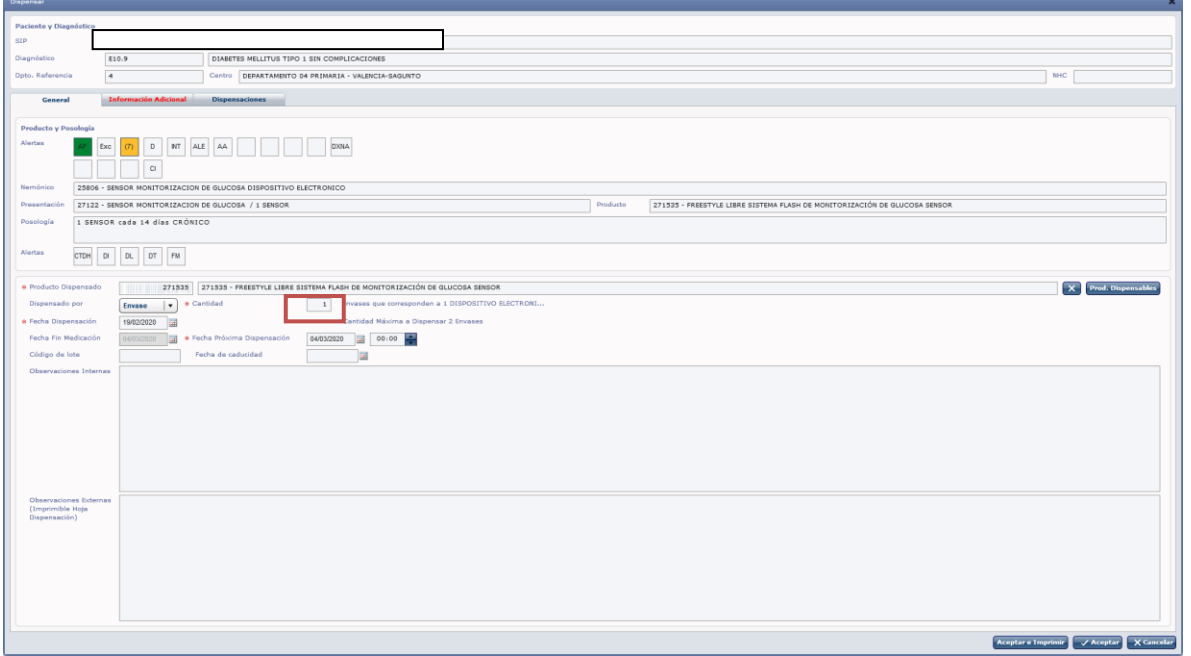

Se comprueba que lo que se le va a dar o administrar al paciente corresponde con lo prescrito, y sólo tras esa comprobación ya se administra la medicación, o se le entrega al paciente, indicando la cantidad.

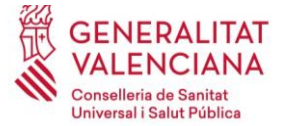

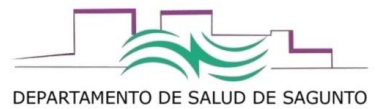

En observaciones internas pueden anotarse cualquier observación, que sólo podrá consultarse desde MDIS. En observaciones externas, puede redactarse cualquier observación que se desee trasladar al paciente, ya que saldrá impresa en la hoja de dispensación.

Se daría al boton de Aceptar e imprimir.

Al imprimir, saldrá la hoja de dispensación (2 ejemplares, uno para el paciente) con los datos registrados de dispensación/administración, la cual el paciente o persona autorizada firmará, y se archivará en el centro como justificante de entrega/administración de dicho producto/medicamento en las fechas registradas en MDIS.

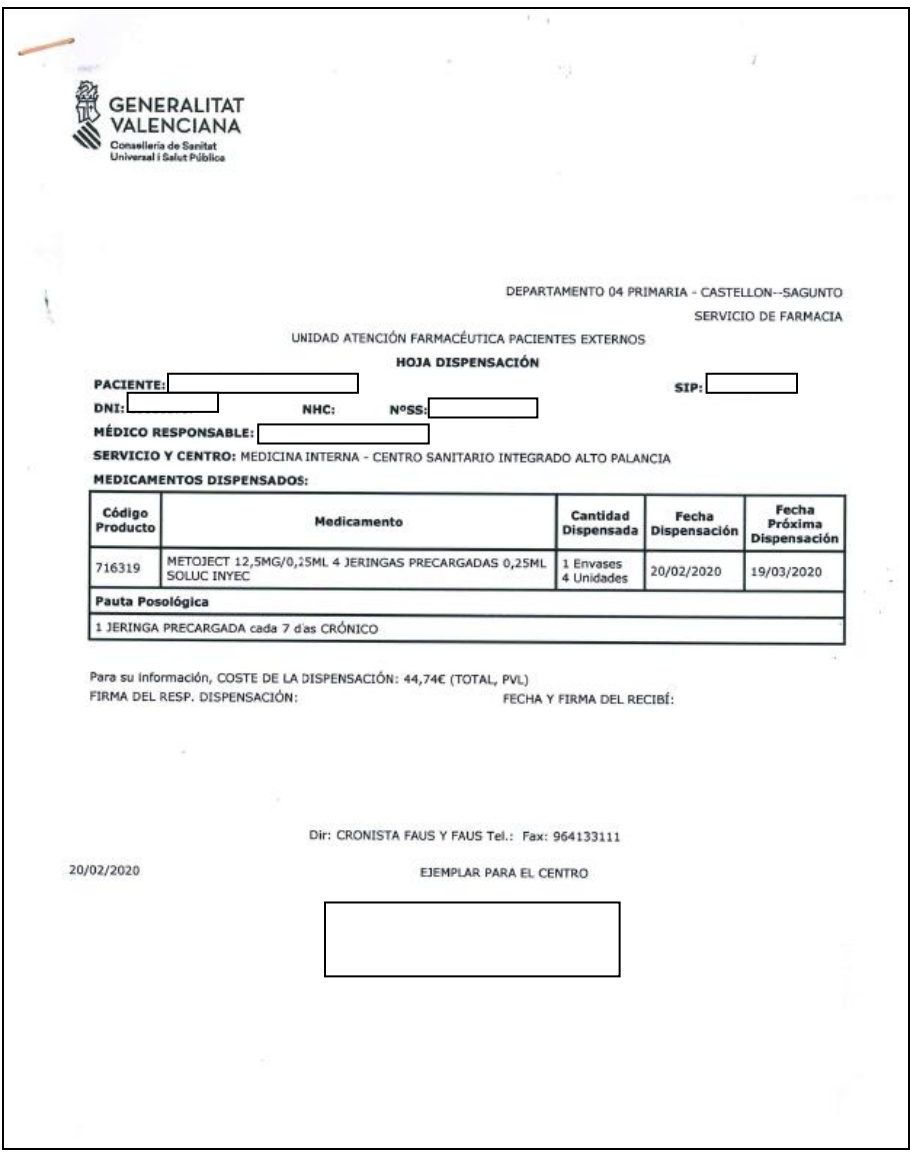

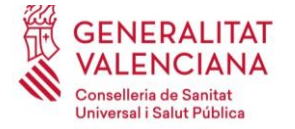

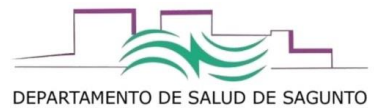

Otras pestañas:

En la pestaña de **información adicional** aparecerán datos del prescriptor, y un resumen de cuantos envases se han dispensado, fecha última dispensación, etc

Es esta pestaña se podrá dejar reflejado los datos de la persona que recoge el tratamiento/producto sanitario, en caso de que no corresponda con el titular del SIP, dejando reflajado que esa es la persona autorizada para recogerlo.

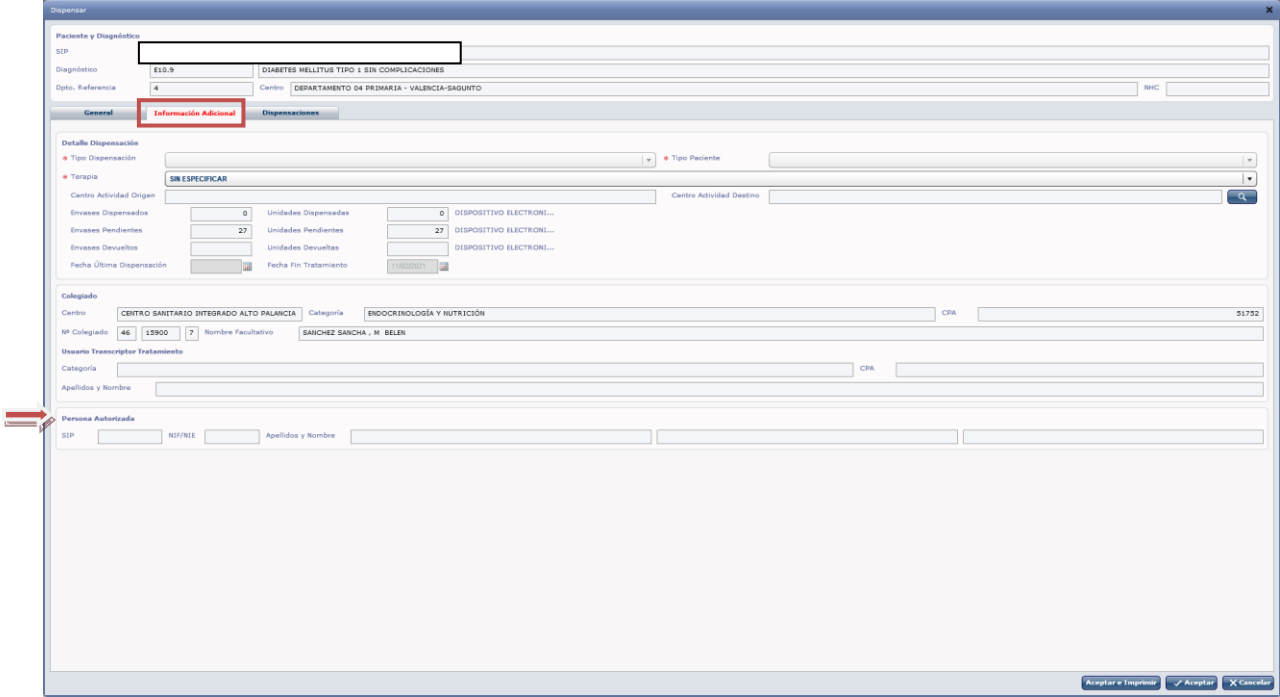

En la pestaña de **dispensaciones**, veremos el registro de todas las dispensaciones que se han realizado en ese paciente de ese producto/medicamento.

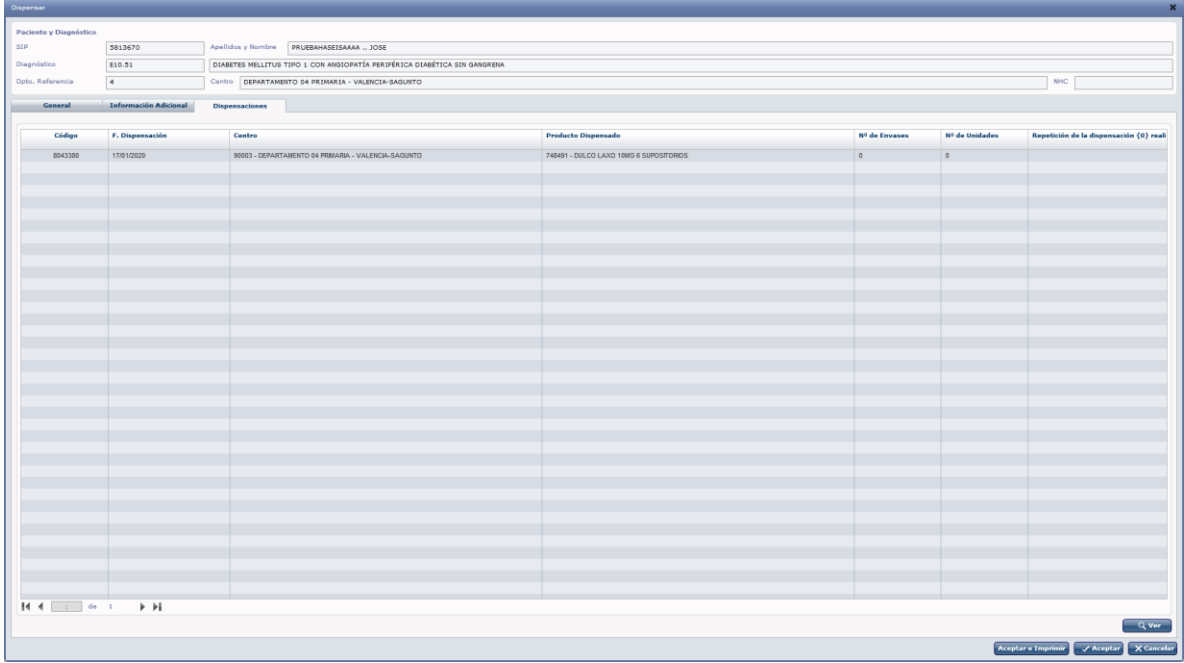

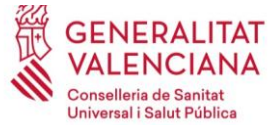

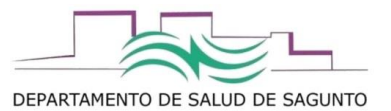

Nota: el registro desde MDIS no deja contacto en la historia clínica, pero si lo veremos en el historial farmacoterapéutico de dentro de la historia clínica, que se ha realizado la dispensación (si entramos en el detalle del tratamiento y miramos el detalle de la dispensación)

# Registro desde la Historia Clínica

Accederíamos desde el contacto de nuestra agenda, e iríamos al apartado de "Tratamientos".

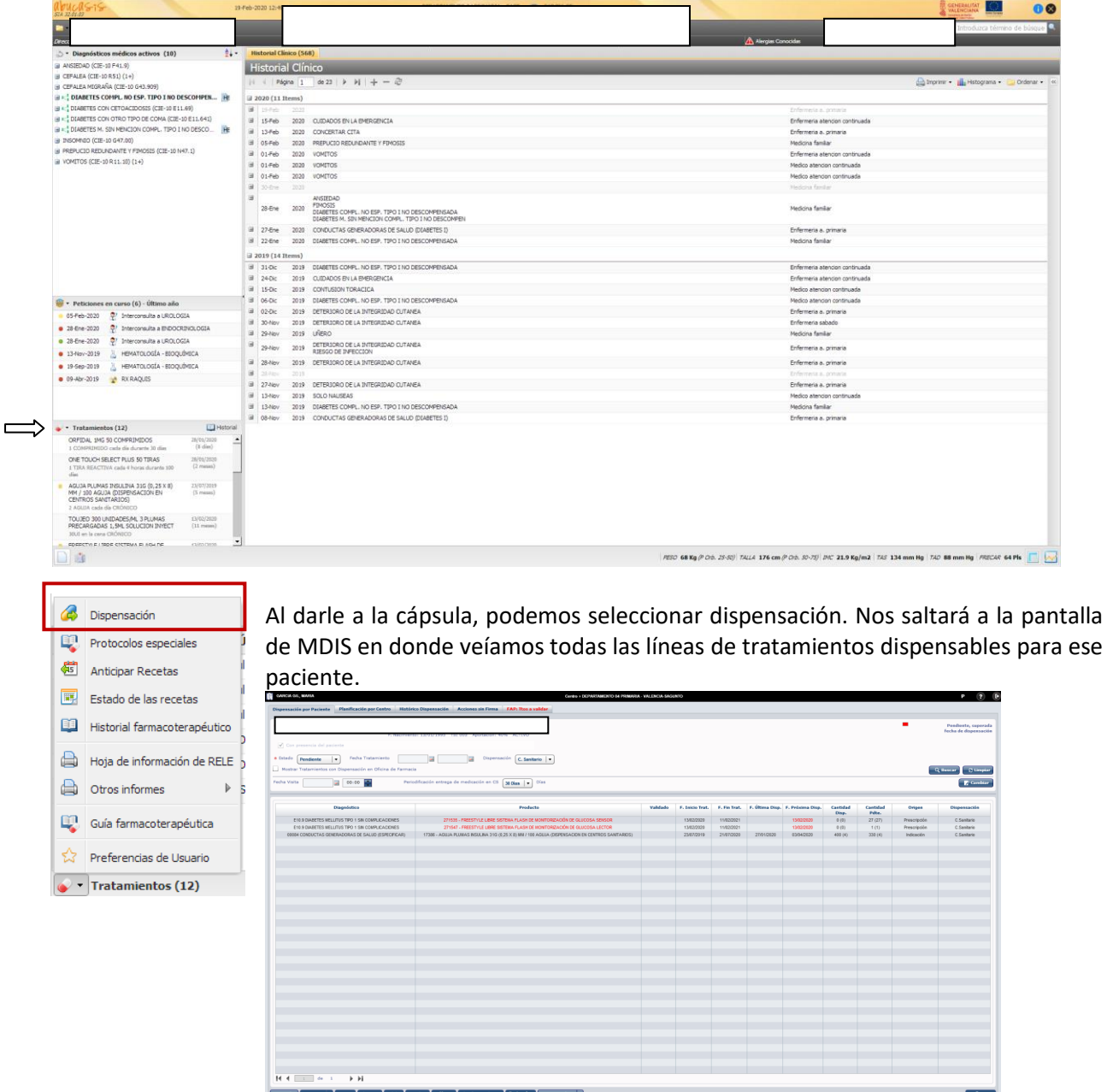

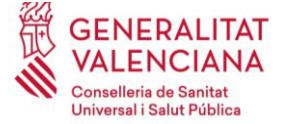

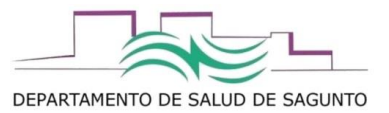

Si nos ponemos sobre el tratamiento en cuestión, y le damos a la rueda de la derecha, también se nos abrirá una opción de "dispensar". Se abrirá directamente a la pantalla de MDIS que veíamos que había que indicar ya la cantidad a dispensar.

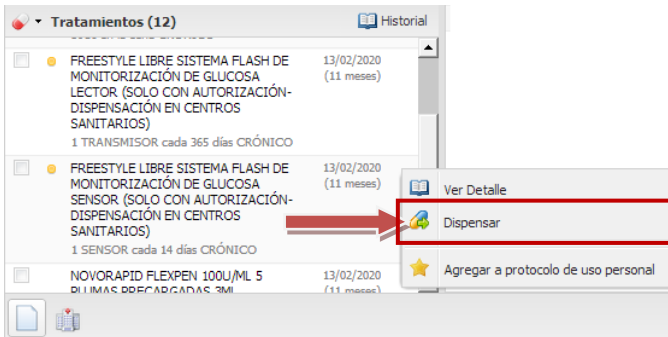

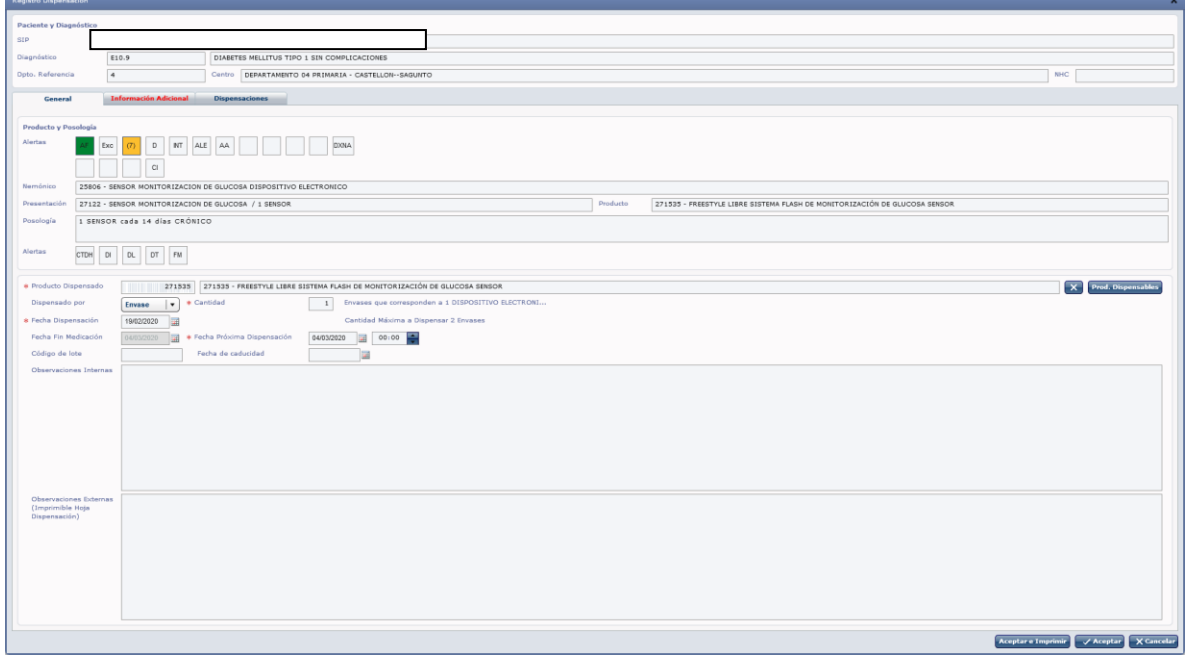

Al aceptar e imprimir, automáticamente se generará un contacto en la HC y quedará registrado como tal en el historial clínico que se ha realizado la administarción/dispensación.

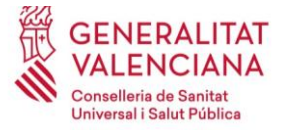

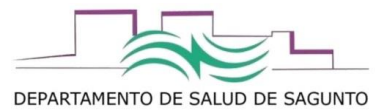

#### **¿cómo registrar un medicamento o producto sanitario "sustituible"?**

Si los productos se encuentran en el mismo nemónico (presentación farmacéutica) y/o está prescrito por principio activo, podemos o introducir el código (si lo conocemos) o acceder a "productos dispensables" y seleccionar de los que nos ofertan el que queremos:

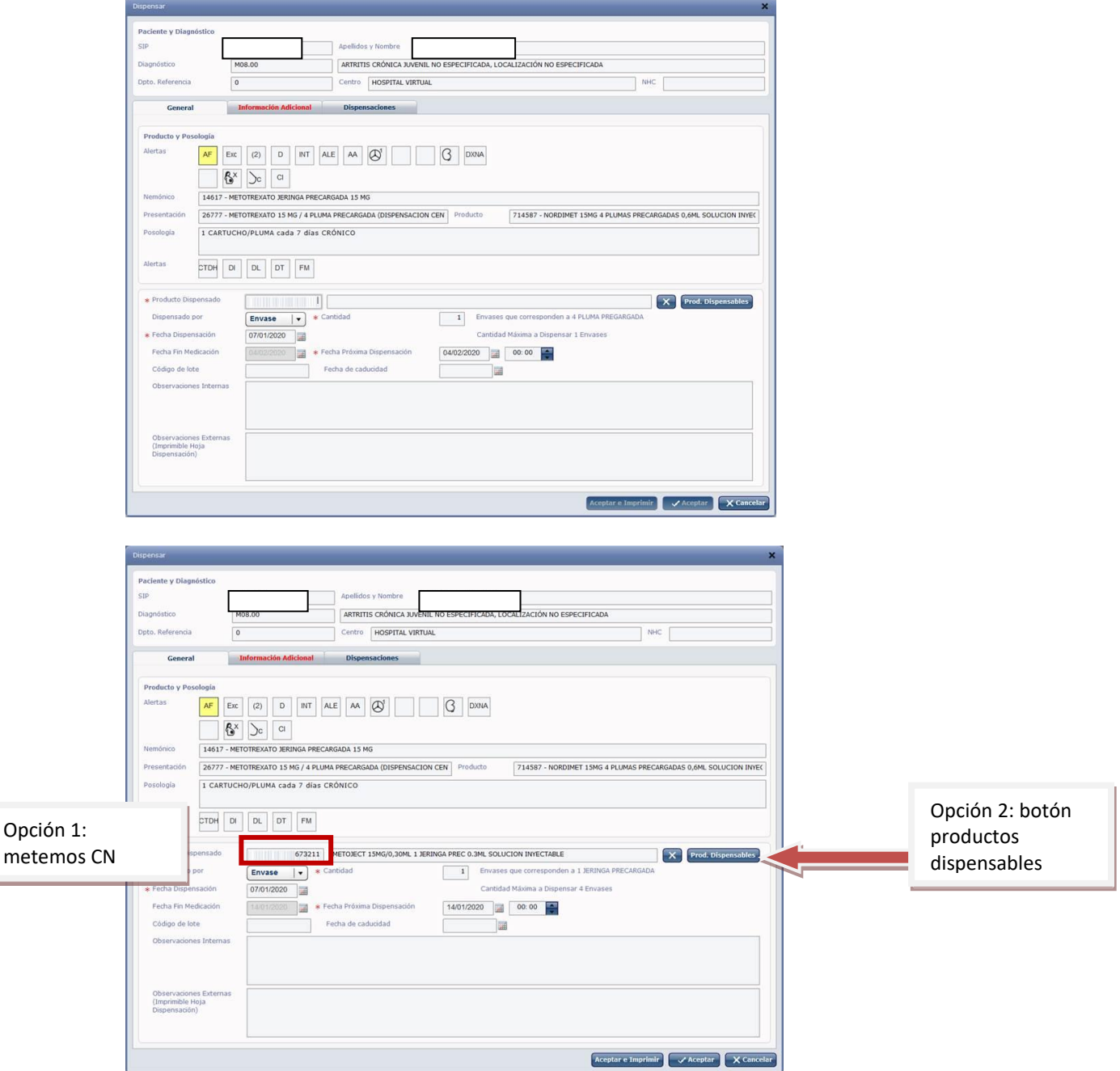

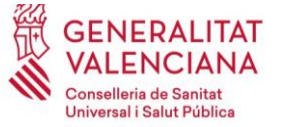

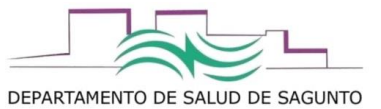

¢

J

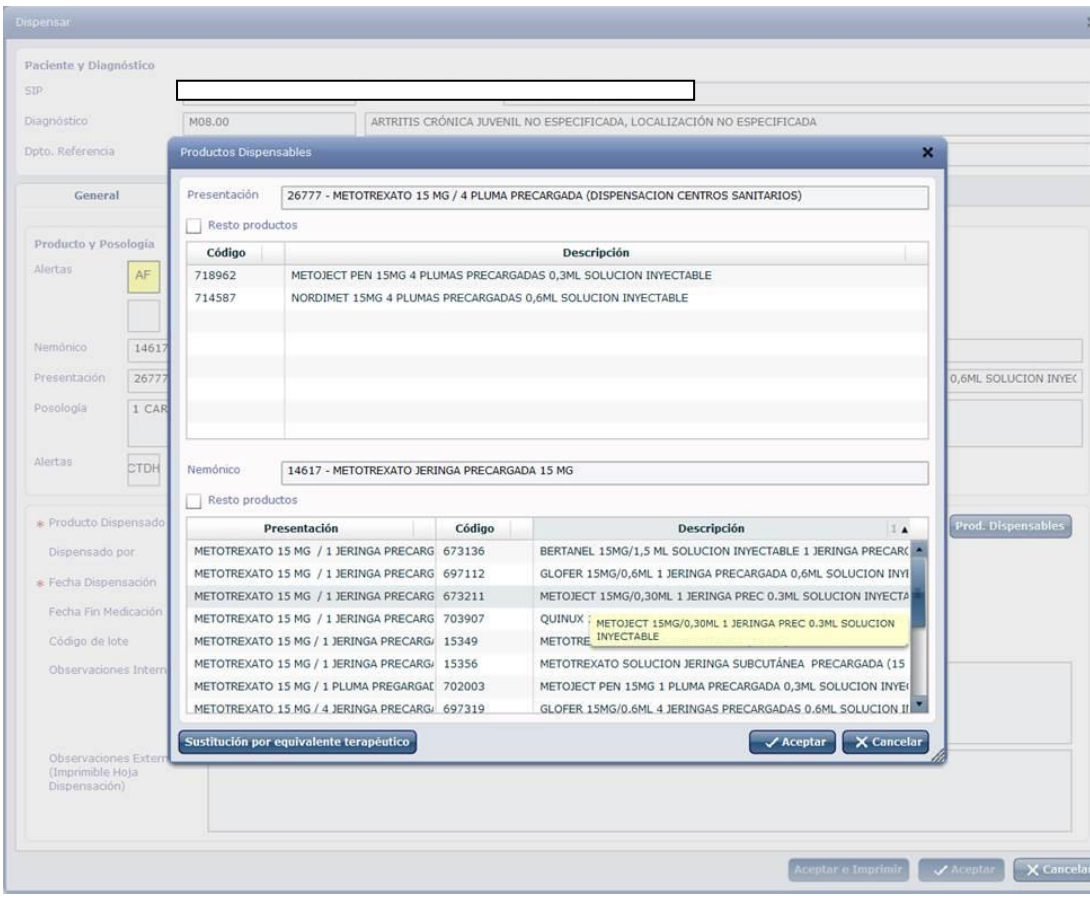

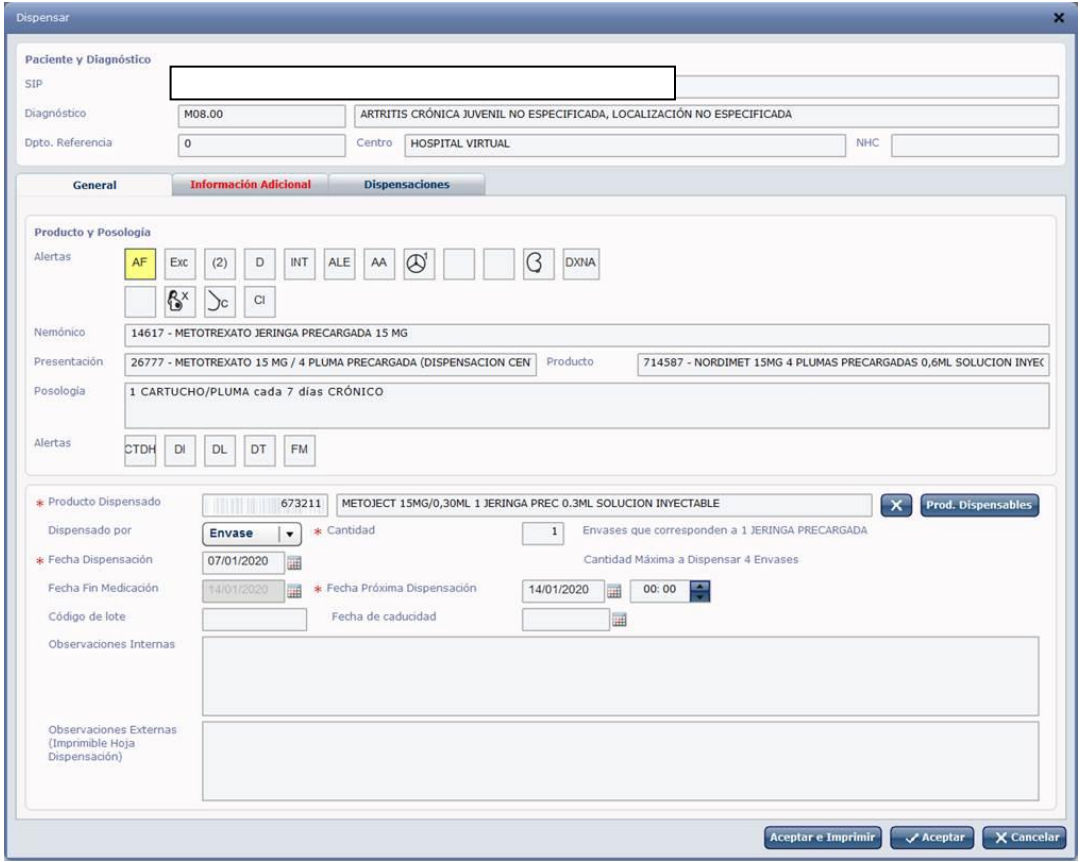

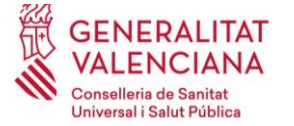

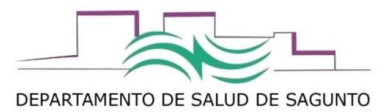

Si no pertenecieran al mismo nemónico el producto que queremos dispensar, buscaríamos el producto que queremos en "sustitución por intercambio terapéutico" siempre que tengan el mismo principio activo:

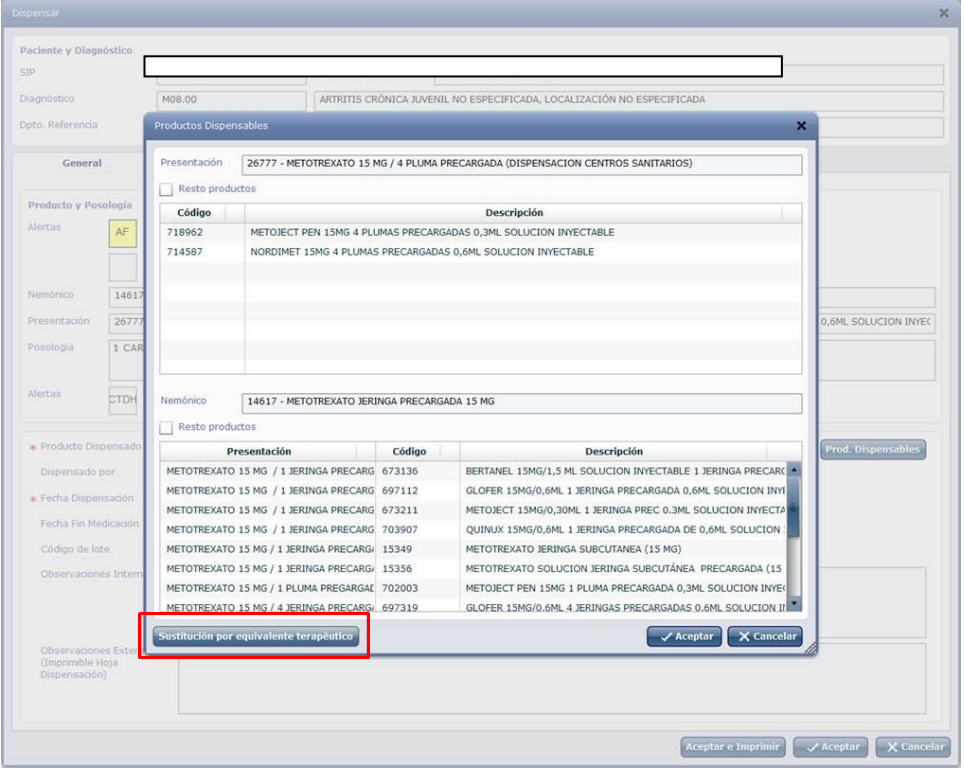

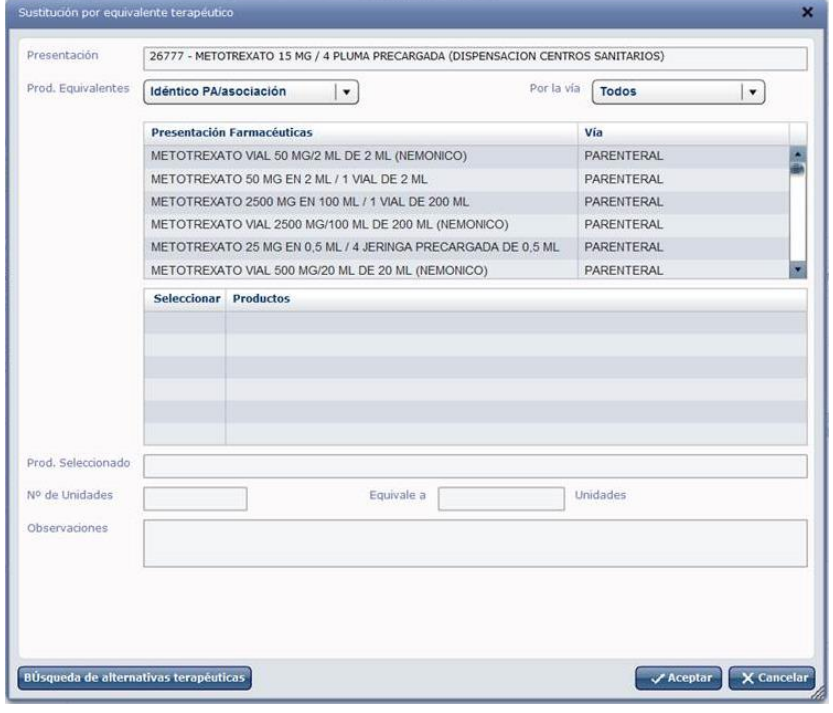

En el nuevo MDIS funcionara exactamente igual.

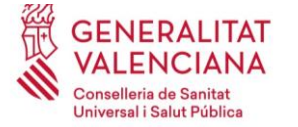

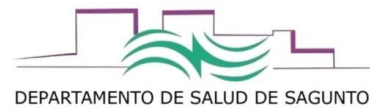

## **FUNCIONALIDADES QUE SÓLO SE PERMITEN AHORA DESDE MDIS**

#### **¿qué hacer si nos equivocamos al registrar en MDIS una dispensación/ administración?**

Si lo que ha ocurrido es un error en el registro de la dispensación, tendremos varios supuestos:

- **1. Se registró una cantidad INFERIOR a la real** (por ejemplo, registramos 1 sensor de glucosa cuando realmente se dieron 6). En tal caso, registraremos una **NUEVA DISPENSACIÓN**, indicando la fecha real en la que se hizo la dispensación, y pondremos la cantidad que faltaba: en este caso, se dieron 6 pero sólo se registró 1, grabaremos una nueva línea de dispensación con 5 sensores y fecha antigua.
- **2. Se registró una cantidad SUPERIOR a la real**. En este caso tendremos que hacer una **CANCELACIÓN PARCIAL** de la dispensación. Para ello, hay que hacerlo desde MDIS, pestaña de Histórico dispensación, "histórico por paciente":

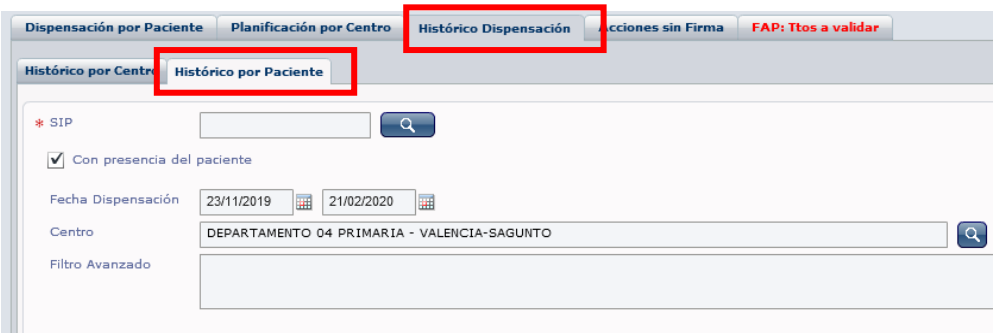

Introduciremos SIP, le damos a buscar, y aparecerán las líneas de las últimas dispensaciones para cada uno de los tratamientos de ese paciente.

Esta cancelación, se puede hacer **parcial** de forma que "restas" las unidades que grabaste que diste de más, y las corriges a las que realmente distes.

Para este supuesto, se deberán cumplir las siguientes condiciones:

- a. Sólo se puede realizar la cancelación de la última dispensación grabada de un tratamiento concreto (no de las anteriores), la cual se haya efectuado en un periodo de los últimos tres meses desde cuando se intenta hacer la cancelación
- b. Se debe realizar la cancelación en el mismo centro dónde se grabó la dispensación. Si no es así, aparecerá una ventana emergente que te indica que no se puede hacer.

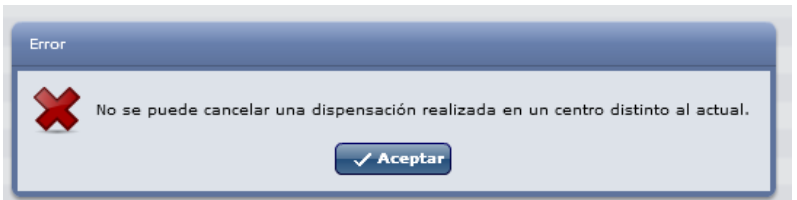

c. En el caso de que la cancelación parcial la realice otro profesional que no es el que grabó la dispensación, nos aparecerá un aviso, pero no impide continuar con la cancelación.

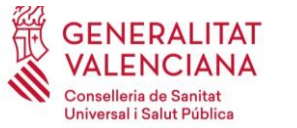

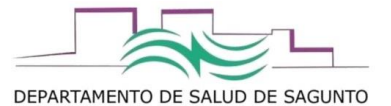

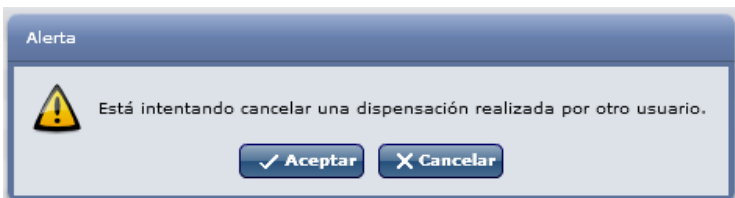

Al darle a continuar, nos aparece una ventana en donde indicaremos las unidades o envases que "restamos", indicaremos el motivo, y en observaciones podemos explicar el porqué se realiza la cancelación parcial.

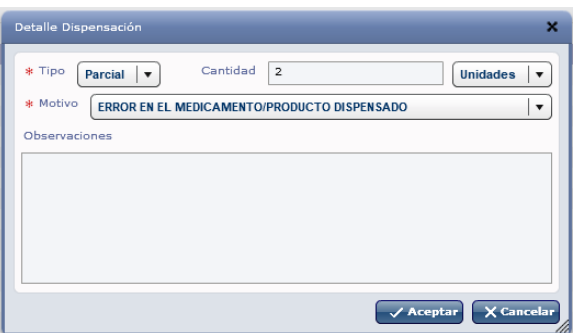

**3.** Nos equivocamos de la presentación del medicamento que realmente se le dió/administró: por ejemplo…se registró nordimet 15 mg cuando relamente se le dio metoject de 15 mg, o se registró mal la fecha….etc.

En este caso se haría una **CANCELACIÓN TOTAL**, que equivale a "dejar a cero" el registro que se hizo.

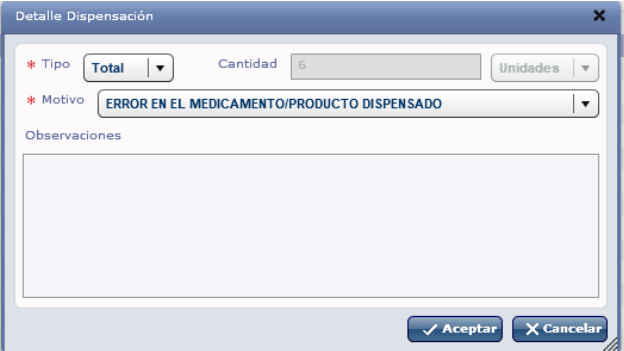

En este caso, no desaparece la dispensación que se registró, pero se queda a cero, por lo que deja sin efecto las entradas-salidas del medicamento/producto, como si no se hubiese realizado.

Este supuesto está condicionado por los mismos requisitos que la cancelación parcial.

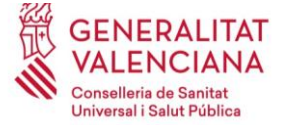

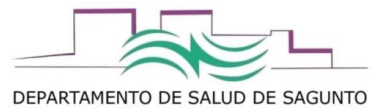

## **¿cómo registrar si el paciente nos devuelve medicación/productos sanitarios porque le han cambiado dosis, deja de utilizarlo, etc?**

Cuando se realiza una **DEVOLUCIÓN**, se entiende que el paciente no requiere esa medicación y no la va a utilizar, por lo que las fechas de próxima dispensación se mantienen a las previstas a futuro, como si el paciente si hubiese estado utilizando esa medicación.

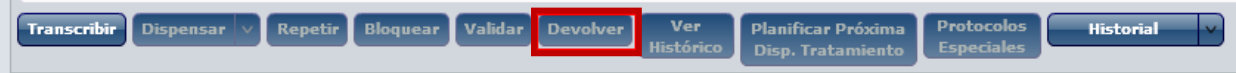

Ojo!!! No intentaremos corregir un error de dispensación mediante el botón de devolución, pues se modificarán las fechas previstas de próximas dispensaciones hacia adelante, y sólo se podría solucionar repitiendo la última dispensación.

### **¿cómo registrar si el paciente nos solicita un cambio de medicación/productos sanitarios porque está defectuoso/estropeado/perdido?**

Este es el ejemplo de que un paciente nos trae sensores de glucosa que le hemos dado y le han salido defectuosos, o por ejemplo…si se le estropease la medicación, o la perdiese y necesitase de nuevo que se lo entregásemos.

En tal caso, lo que deberemos hacer es registrar este supuesto como REPETIR DISPENSACIÓN.

Requisitos para hacer esto:

- sólo se puede repetir una dispensación del último registro de la última dispensación.
- En la repetición de la dispensación, nunca se podrá superar la cantidad dispensada de la que se hizo en su día y se está repitiendo.
- Siempre habrá que justificar el por qué se realiza la repetición de la dispensación.

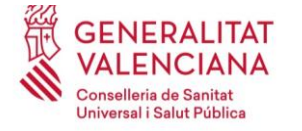

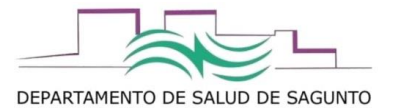

# **OTRAS CONSULTAS (SÓLO DESDE MDIS)**

# **CAMBIOS DE TRATAMIENTOS/ INTERRUPCIONES/ TRATAMIENTOS NUEVOS**

## **FAP: tratamientos a validar – Actividad**

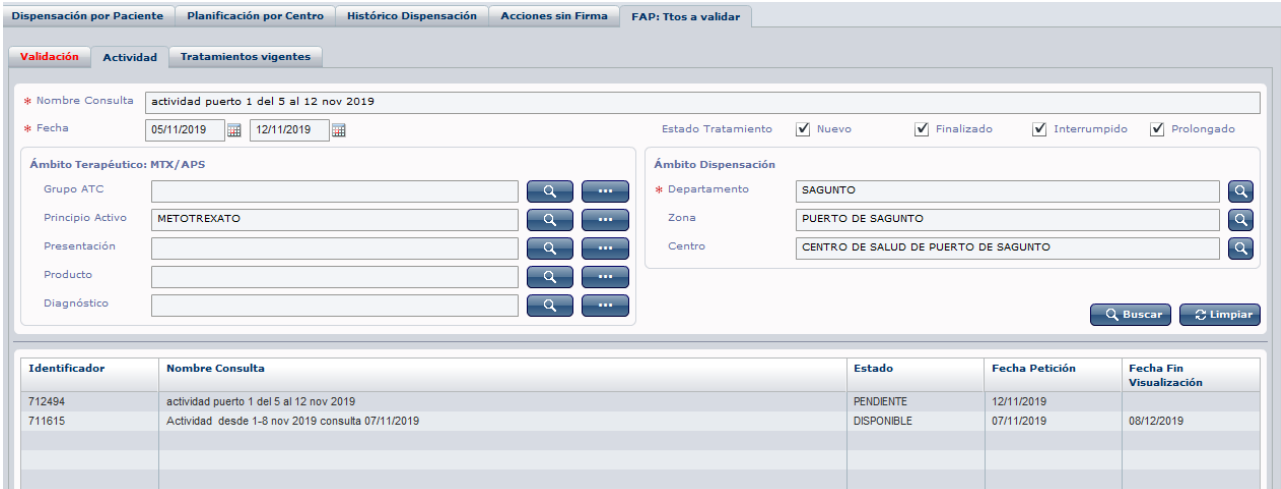

Te saldrán listado de tratamientos nuevos, finalizados, interrumpidos o prolongados durante esa fecha (por defecto pone la última semana)

## **TRATAMIENTOS VIGENTES**

# **FAP: tratamientos a validar – Tratamientos vigentes**

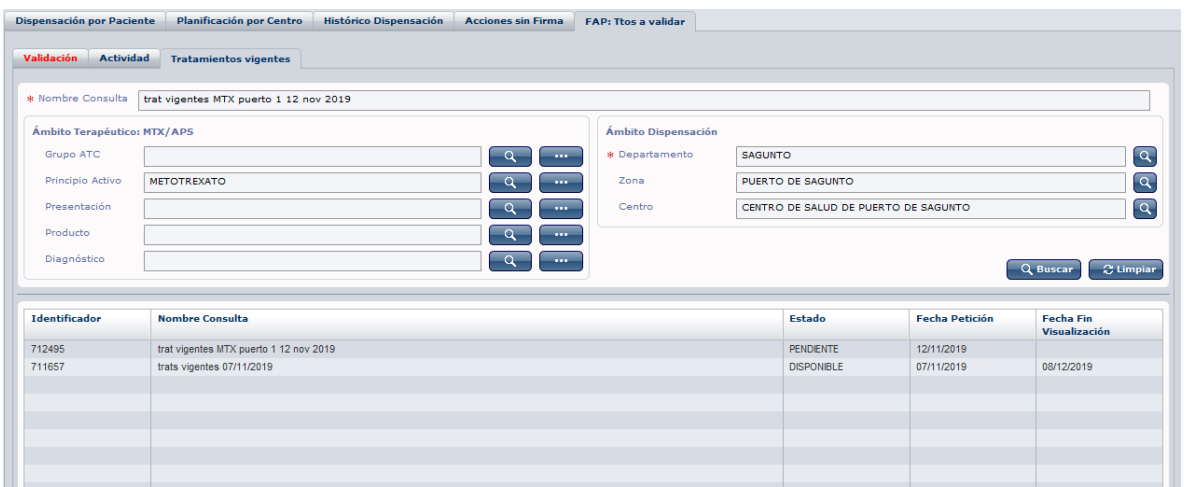

Te explotará los tratamientos vigentes en la fecha que haces la consulta. Ya sale todo (tb sensores)

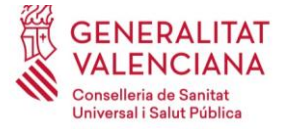

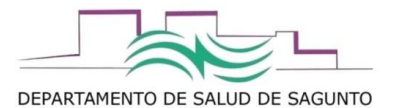

# **HISTÓRICO DISPENSACIONES**

Vamos a la pestaña de "Histórico dispensación"

Se abrirá por defecto el "Histórico por centro". Desde aquí, podemos hacer consultas:

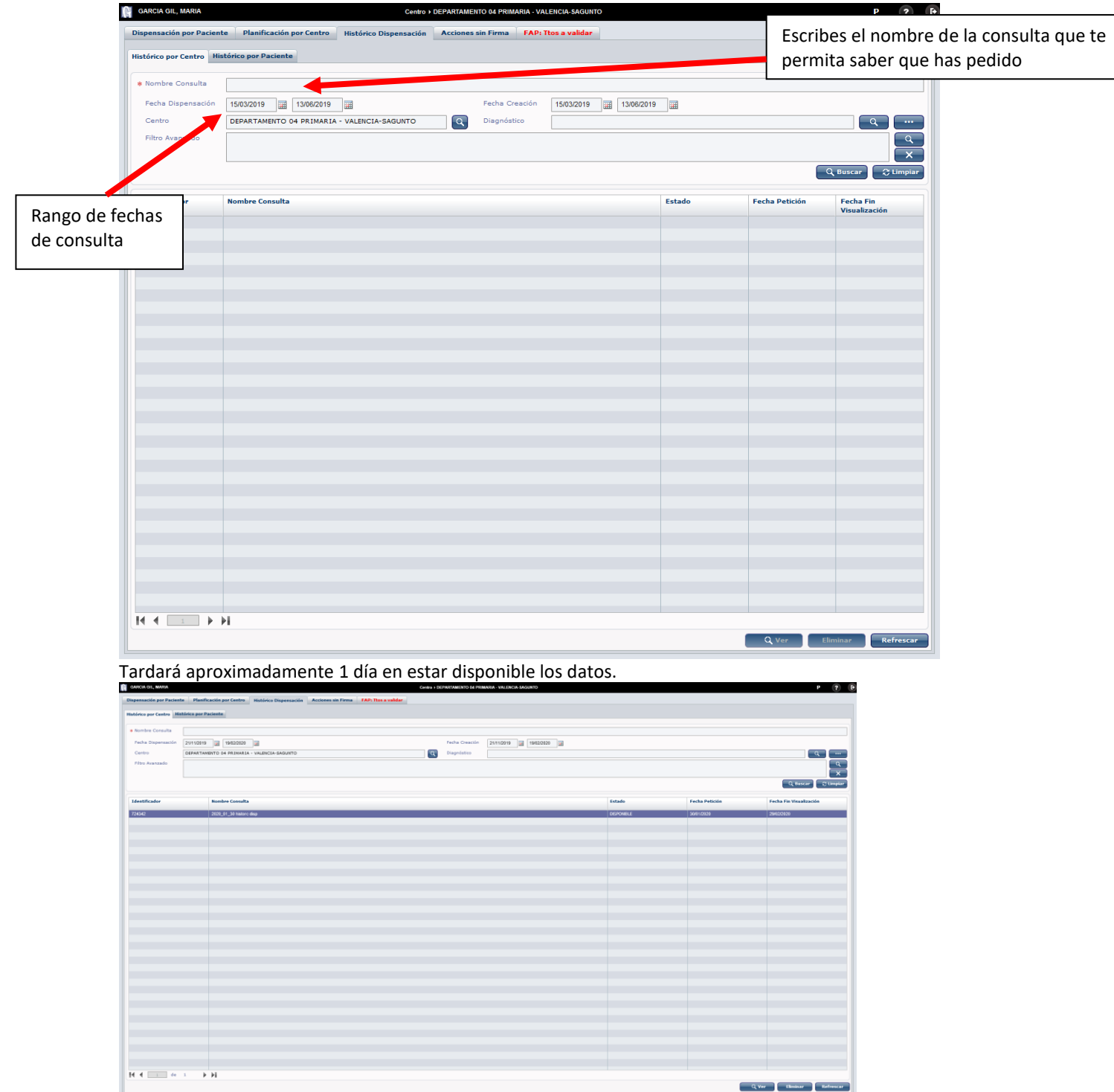

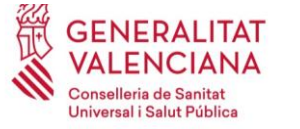

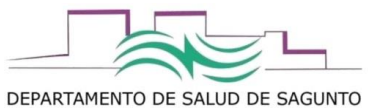

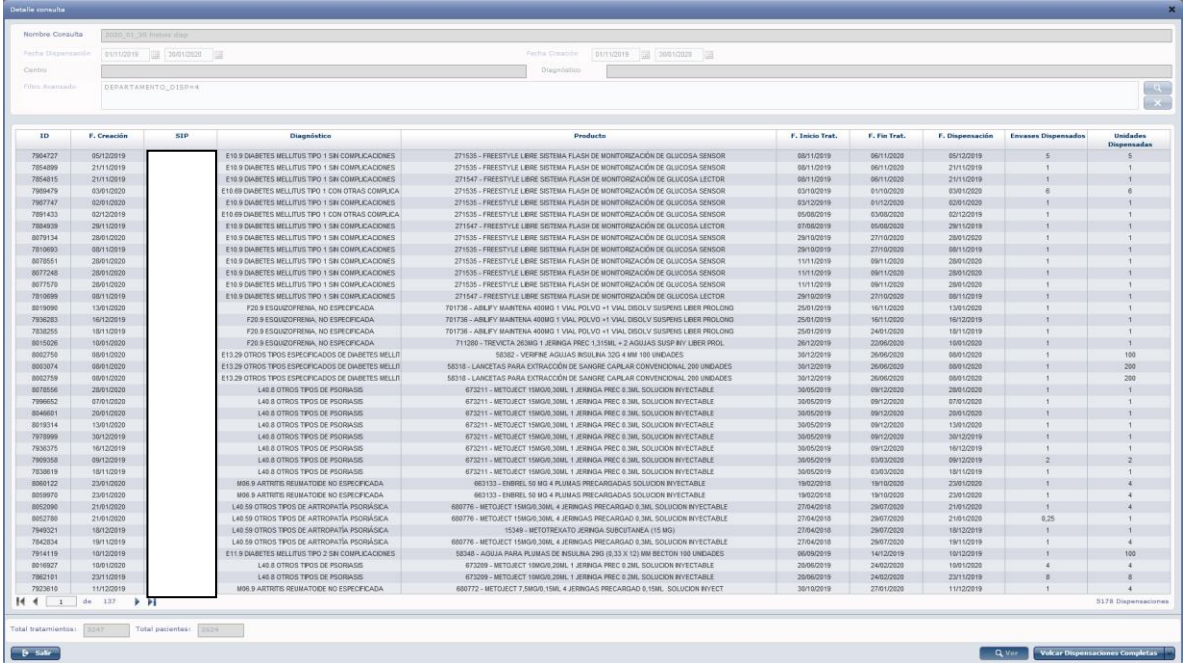

Podemos volcar todas las dispensaciones: por registros de dispensación, por unidades totales dispensadas (no usar esta segunda opción que se enfoca más a UFPE).

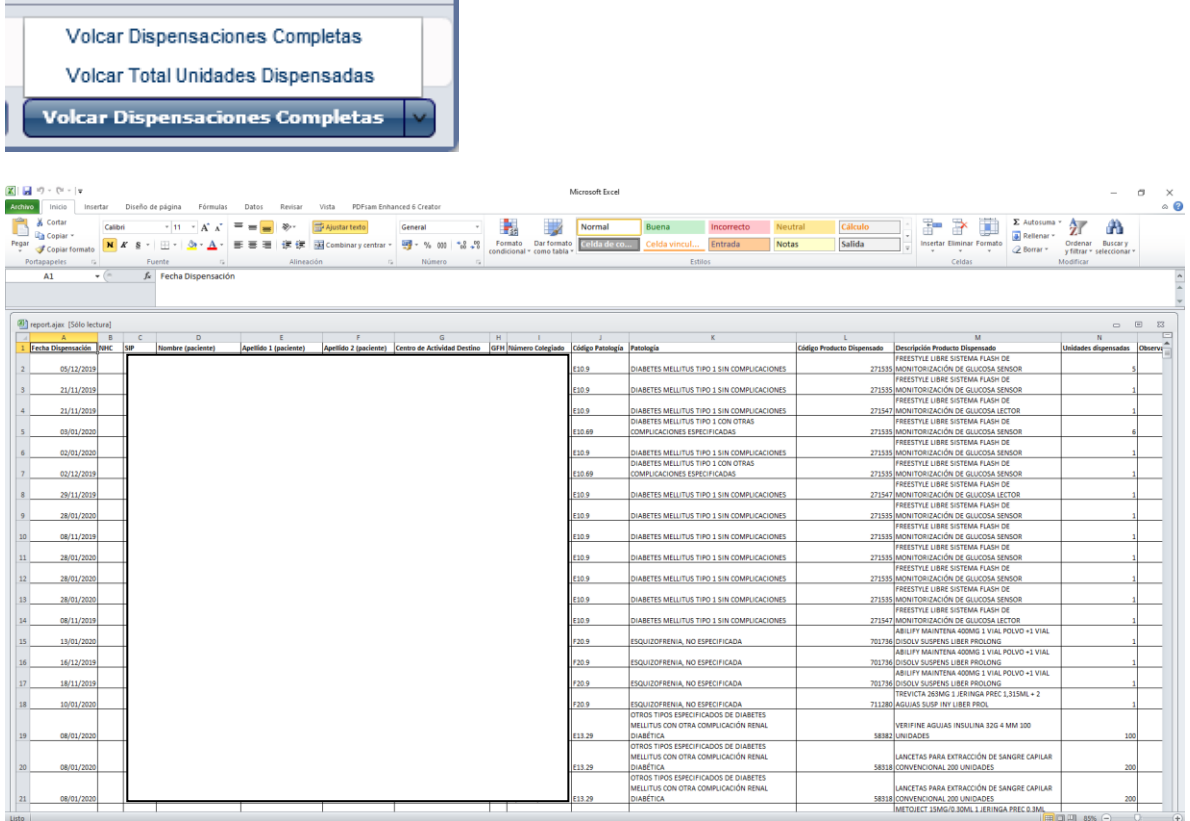